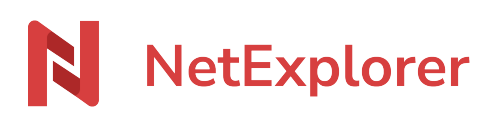

[Base de connaissances](https://support.netexplorer.fr/fr/kb) > [Application Mobile](https://support.netexplorer.fr/fr/kb/application-mobile) > [Bonnes pratiques](https://support.netexplorer.fr/fr/kb/bonnes-pratiques-5) > [Créer ou déposer des](https://support.netexplorer.fr/fr/kb/articles/cr-er-ou-d-poser-des-fichiers-depuis-votre-application-mobile-android-ios) [fichiers depuis votre application mobile \(Android/iOs\)](https://support.netexplorer.fr/fr/kb/articles/cr-er-ou-d-poser-des-fichiers-depuis-votre-application-mobile-android-ios)

## Créer ou déposer des fichiers depuis votre application mobile (Android/iOs)

Guilhem VERGON - 2023-12-27 - [Bonnes pratiques](https://support.netexplorer.fr/fr/kb/bonnes-pratiques-5)

Créer un dossier ou un fichier

Pour ajouter facilement un dossier ou un fichier, appuyez sur le bouton

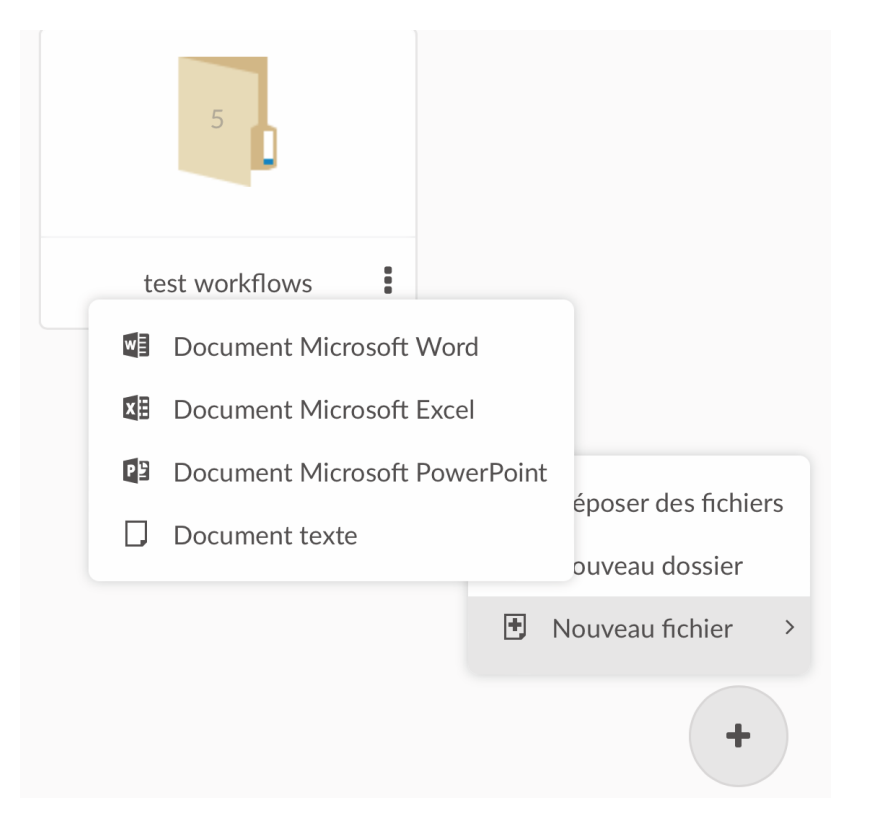

Le menu vous permet alors de choisir ce que vous souhaitez ajouter : nouveau dossier, nouveau fichier, et de spécifier le type de fichier souhaité parmi les 3 formats Office les plus utilisés, ou un document texte.

Ajouter des éléments

Pour ajouter des éléments, c'est la même chose, appuyez sur mais cette fois-ci choisissez "déposer des fichiers".

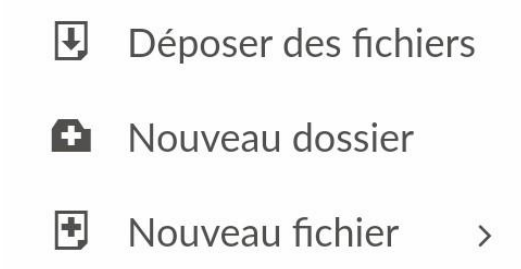

Votre système vous proposera ensuite de choisir la source de l'ajout (par exemple dossier de fichiers ou photos), comme ici sous Android

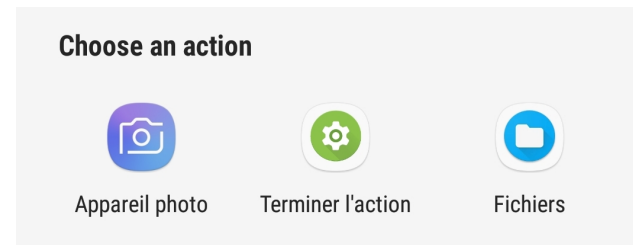

Une fois la source et le fichiers choisis, votre fichier sera transféré dans le dossier sur lequel vous vous trouvez.

Il est possible d'ajouter plusieurs fichiers dans une même action.

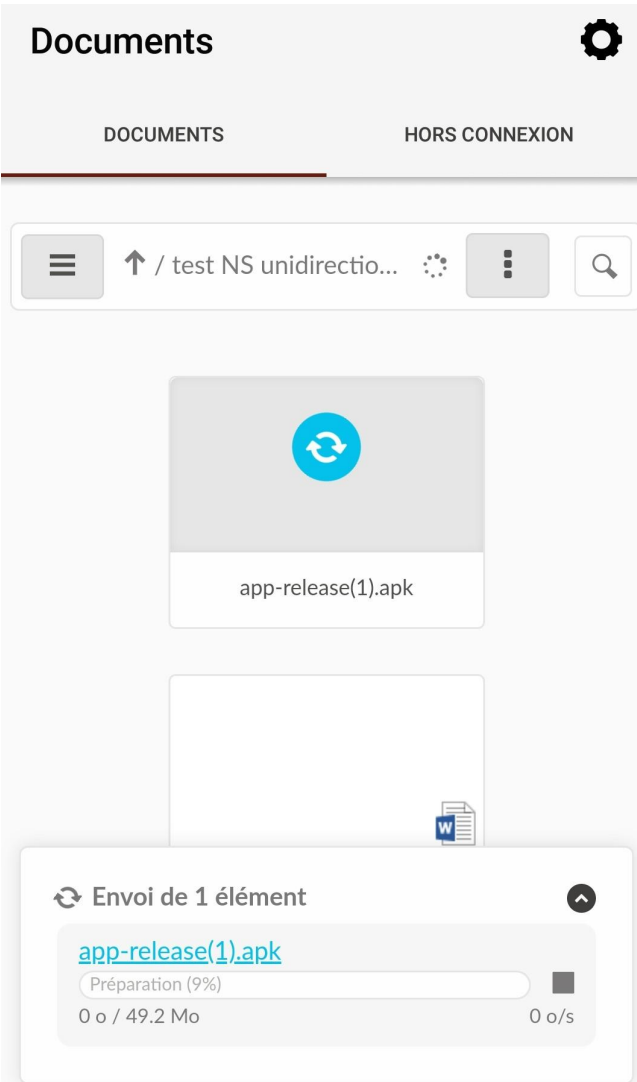

*Fichier ajouté !*

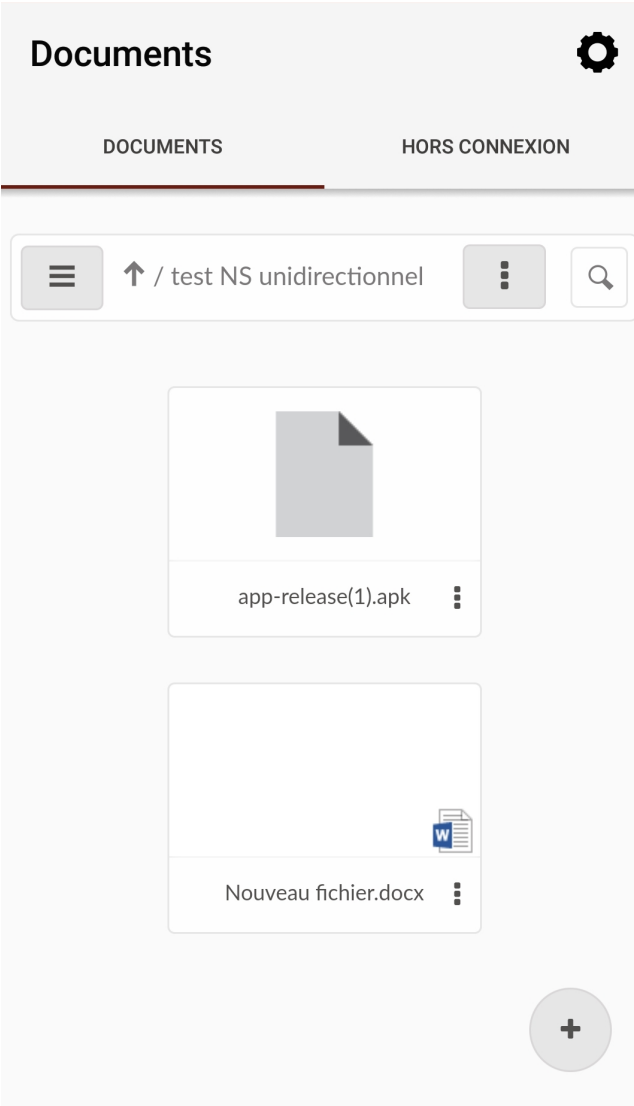